# **Basics of Using the TI-84 Graphing Calculator**

### **2nd Key**

To access a function written in blue above the calculator keys, you must press  $\sqrt{\frac{2nd}{n}}$ access the function.

# **On/Off**

To turn the calculator on, press the  $\Box$  key in the lower left hand corner of your calculator.

To turn the calculator off, press  $\begin{bmatrix} 2nd \end{bmatrix}$  on

## **Lightening/Darkening**

Sometimes, your calculator screen may appear blank, but you may not need a new battery. You may just need to darken your screen.

To darken your screen, press  $\begin{bmatrix} 2nd \end{bmatrix}$  and hold down the up arrow until the screen is as dark as you want. (If you let go of the arrow, then you must repeat this process.)

To lighten your screen, press  $\begin{bmatrix} 2nd \end{bmatrix}$  and hold down until the screen is a light as you want. (If you let go of the arrow, then you must repeat this process.)

### **Mode**

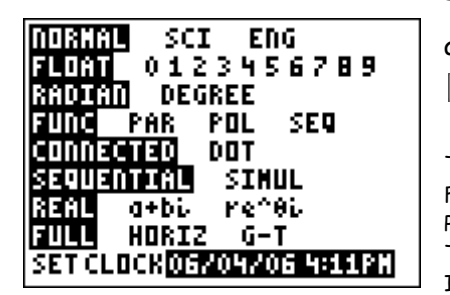

MODE The MODE screen allows you to change various calculator settings. Press and you will see a screen similar to the one below. Use the arrow keys and the ENTER key to change the settings.

Typically leave on "Normal." SCI = scientific notation. ENG = engineering form. FLOAT = the calculator will determine the appropriate number of decimal places to display. In Precalculus, you may need to change between Radian and Degree mode. Typically you want to keep your calculator in FUNC (Function) mode to graph y as a function of x. In DOT mode, the calculator will plot points on the graph, rather than connecting the points.

You can set the calculator to show all numbers as REAL or imaginary. You can divide your view screen by choosing HORIZ (graph & home screen), or G-T (graph & table).

The settings you see on the screen above are the default settings.

## **Arithmetic**

It's important to keep the Order of Operations in mind when entering arithmetic expressions in the calculator.

### **Parentheses**

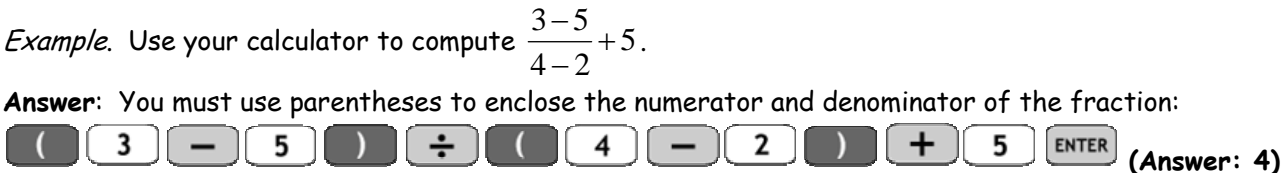

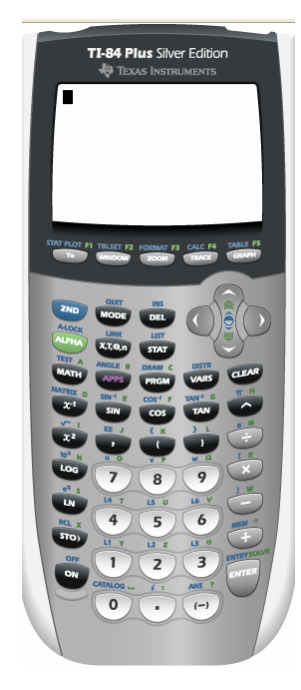

### **Fractions**

Your calculator can express answers in fraction form! You must choose the FRAC (fraction) command by pressing  $\begin{bmatrix} \text{MATH} \\ \text{then} \end{bmatrix}$ .

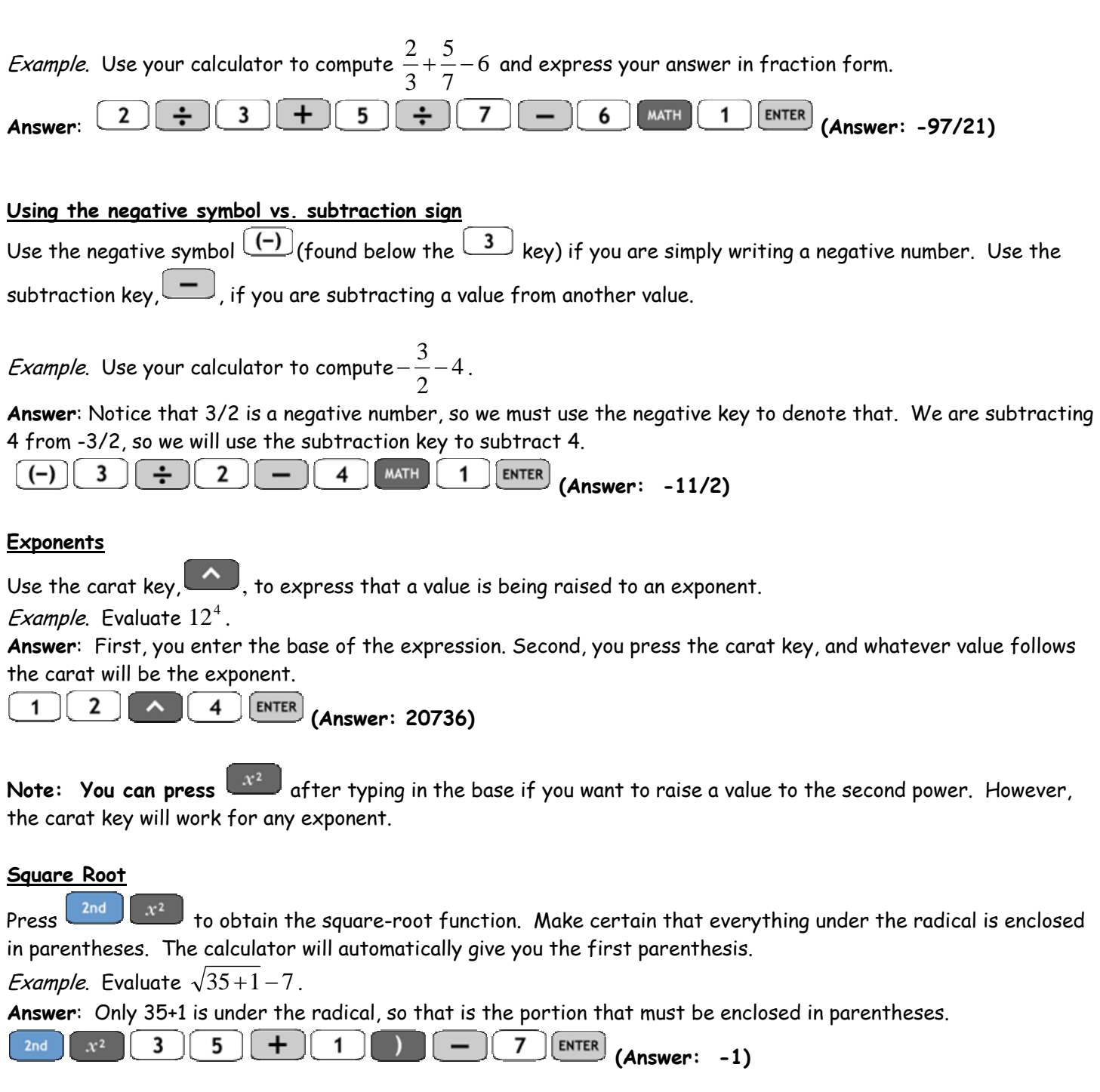

#### **Cube Root**

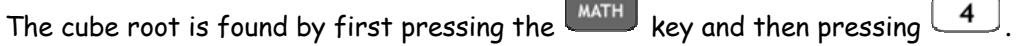

### **Radical with Index > 3**

The calculator does not have a specific function for radical terms with an index larger than 3. So, you will use the

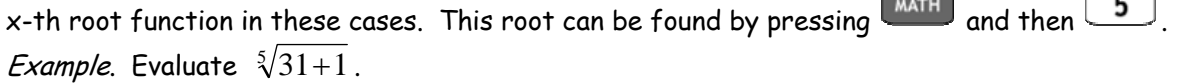

**Answer**: The x-th root command does not provide an opening parenthesis like the other radical functions, so make certain to enter the parentheses yourself. Your first step is to type the index, 5, in the home screen. You then select the x-th root command:

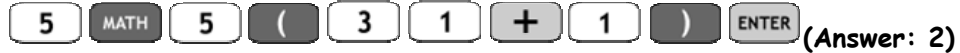

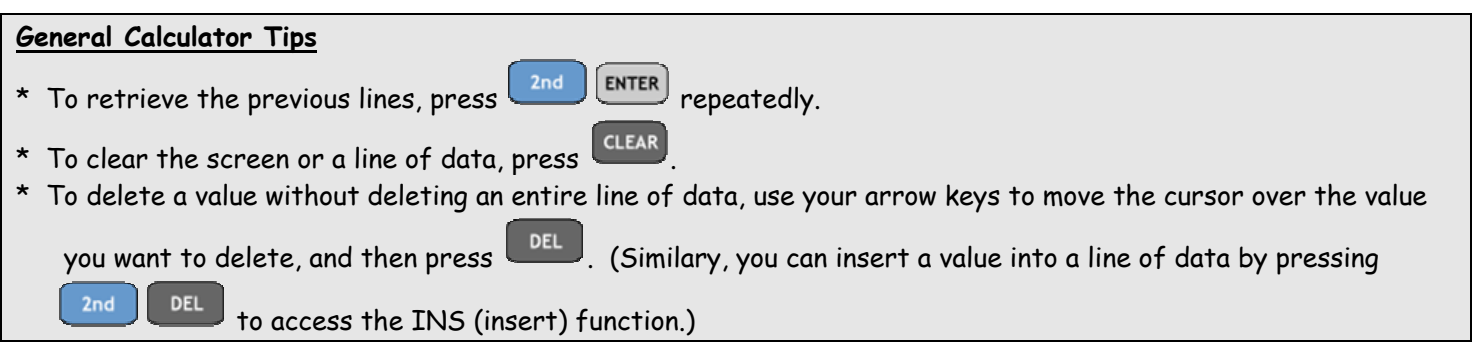

### **Graphing**

Suppose we want to graph the function  $y = x^2$ .

- \* Press  $\frac{v}{1-\epsilon}$  to enter the function in the calculator to be graphed. The  $\frac{x,\tau,\phi,n}{\epsilon}$ key should be used to enter the variable x.
- \* To adjust the viewing window, press  $\overline{\text{www}}$ .

Xmin = smallest x-value that will appear on the graph Xmax = largest x-value that will appear on the graph Xscl = the number of units represented by each tick-mark on the x-axis Ymin = smallest y-value that will appear on the graph Ymax = largest y-value that will appear on the graph Yscl = the number of units represented by each tick-mark on the y-axis **The screen on the right shows the "Standard Window."**

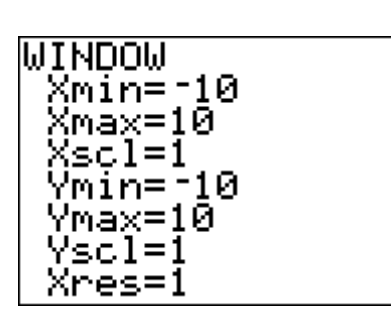

# After you enter your function in  $\boxed{Y^{\pm}}$ , press  $\boxed{\text{GRAPH}}$  to view your graph!

## **Evaluating Functions**

Suppose we have  $f(x) = -2x^2 + 5x - 7$  and we want to find  $f(3)$ . (In other words, we want to plug in the value of 3 for all of the x's.) The calculator can do this several different ways.

### **Table**

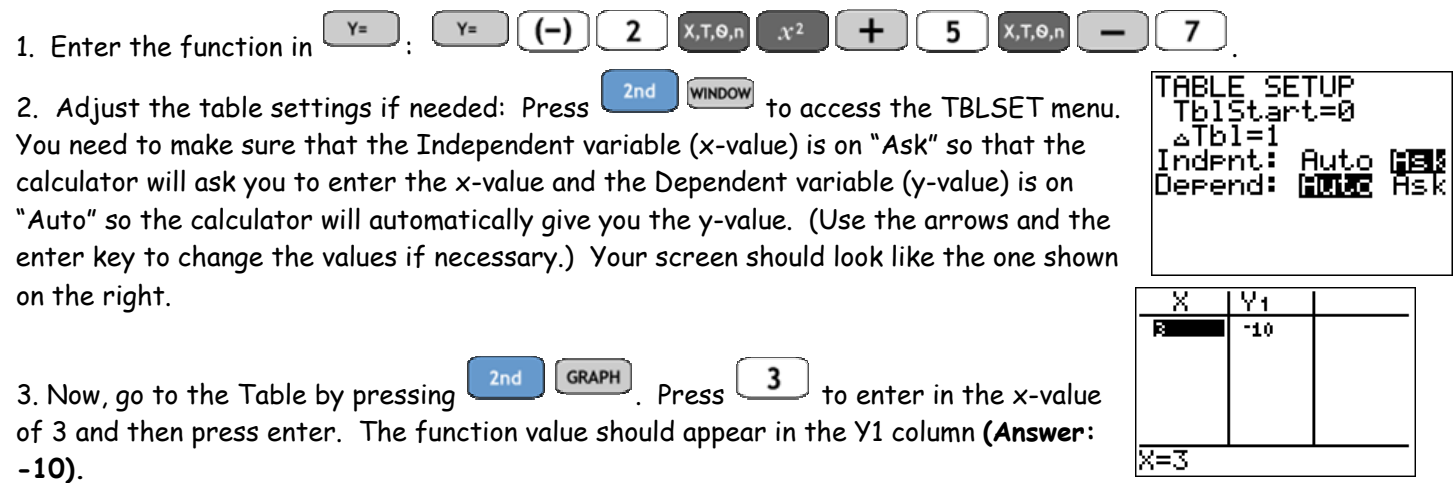

#### **Function Notation**

We can enter a notation similar to *f* (3) in the homescreen of the calculator. We stored our function in Y1 in the calculator. Therefore, our expression will look like: Y1(3).

1. Enter the function to be evaluated in  $\boxed{Y^2}$ . (You may still have the function entered from the previous example.) 2. Quit and go back to the homescreen by pressing 2nd MODE

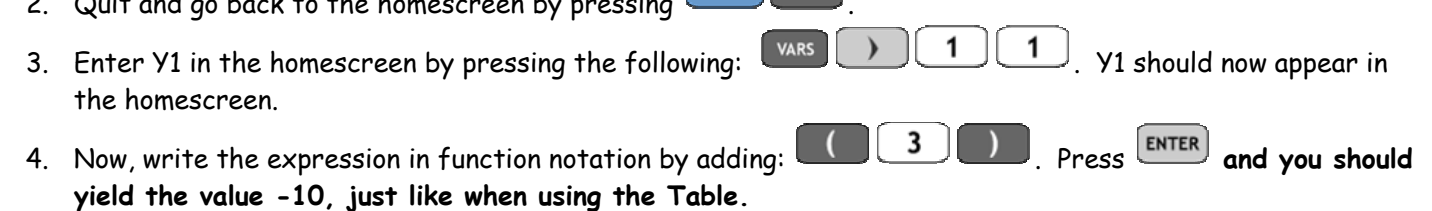

So now, you know some of the basics of using your TI-84 graphing calculator. To learn about more functions of the TI-84, visit this website: http://www.prenhall.com/esm/app/calc\_v2/ and select the link for TI-83. (The TI-84 and TI-83 have many of the same functions.)